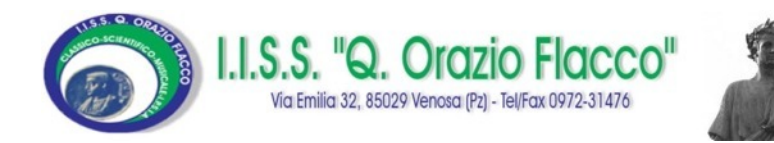

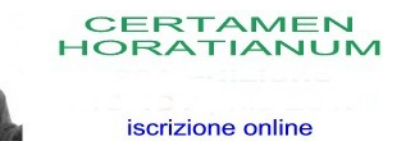

## **CERTAMEN**

# HORATIANUM

# Iscrizioni online

Istruzioni

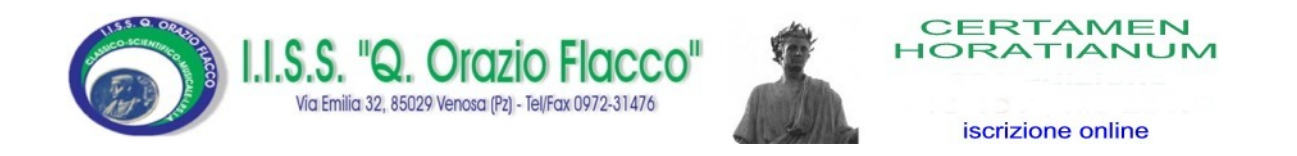

### Procedura per la registrazione al sistema

AVVERTENZA: si consiglia di munirsi della ricevuta del versamento della quota di iscrizione scannerizzata, prima di procedere alla fase di registrazione.

Tutti i campi contrassegnati con \* sono obbligatori.

#### Collegarsi al sito www.liceovenosa.edu.it

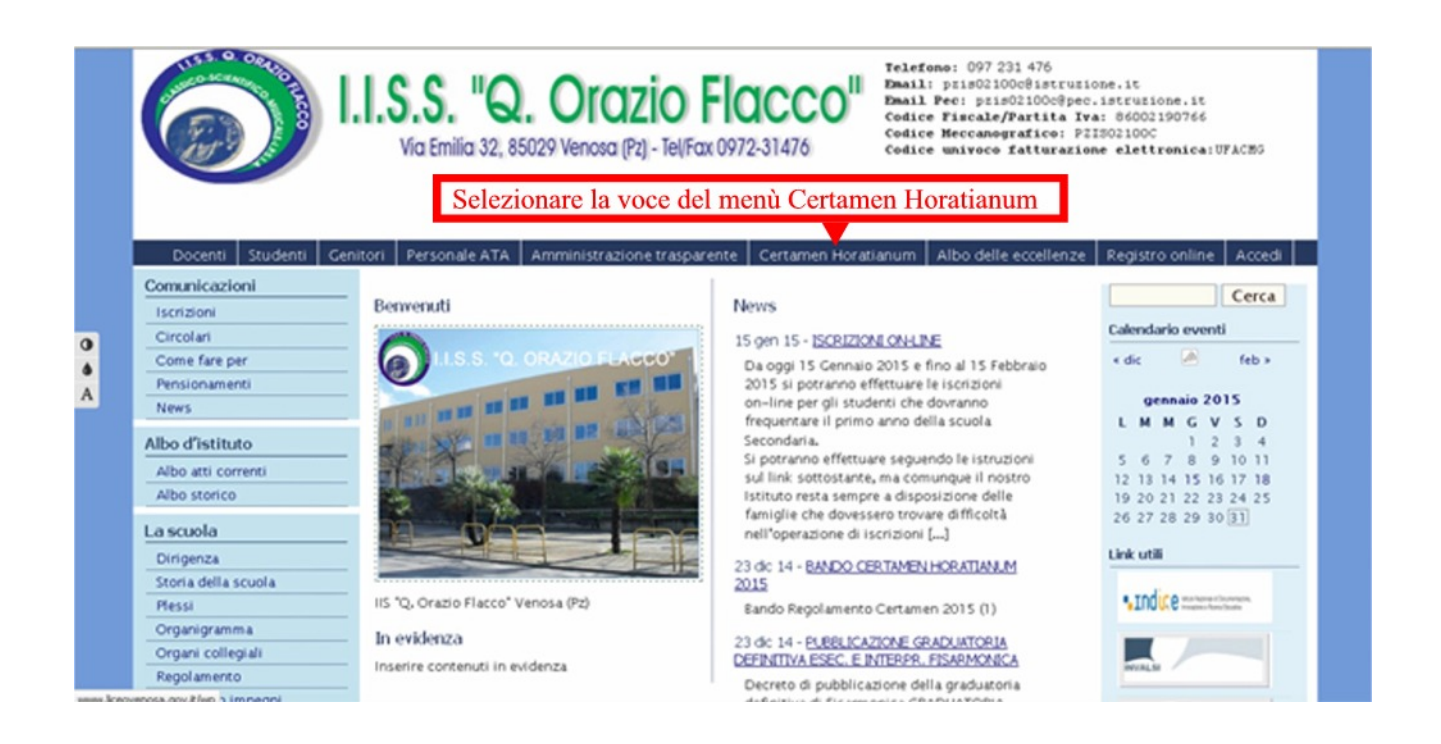

e successivamente cliccare sull'immagine relativa all'iscrizione online

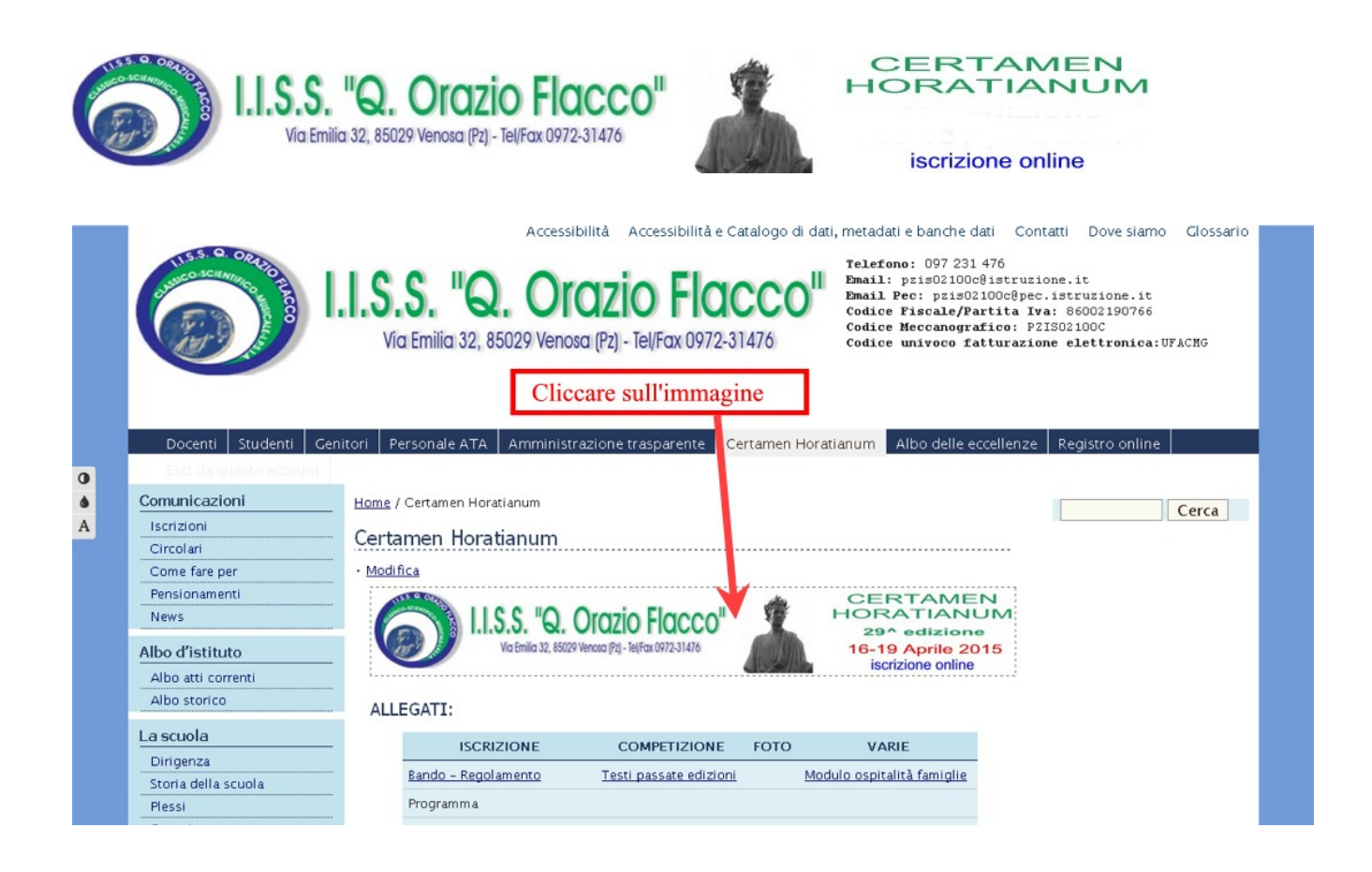

Dalla pagina che si apre è possibile effettuare la registrazione

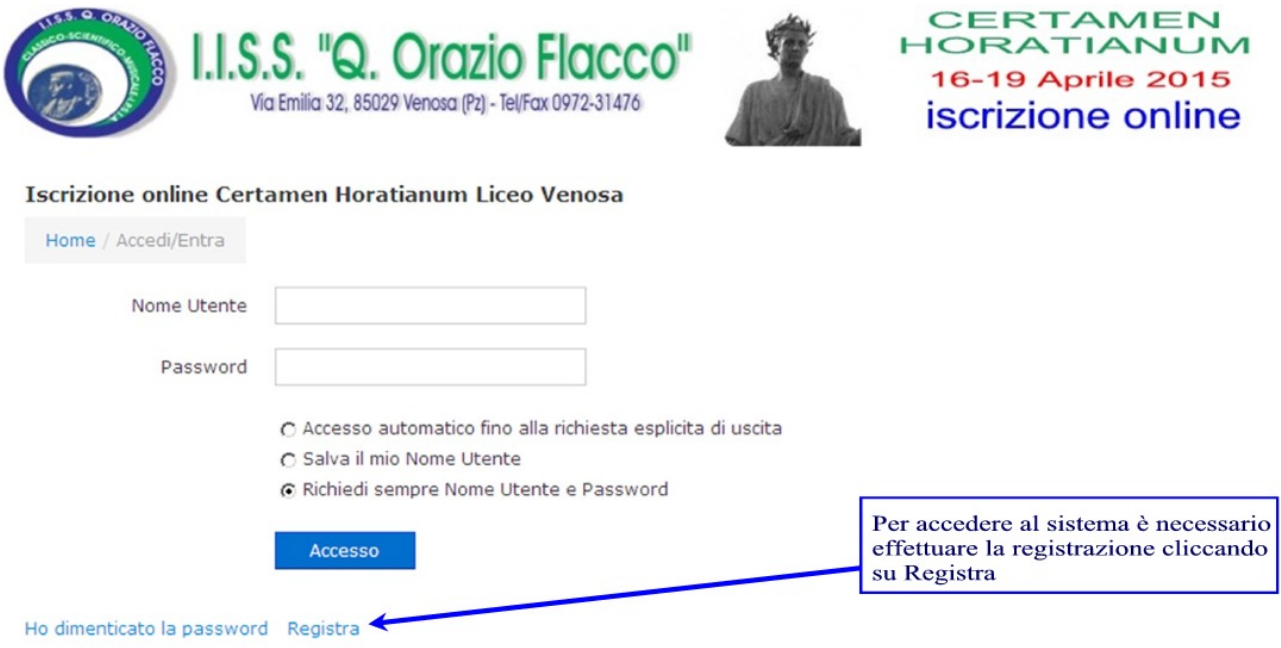

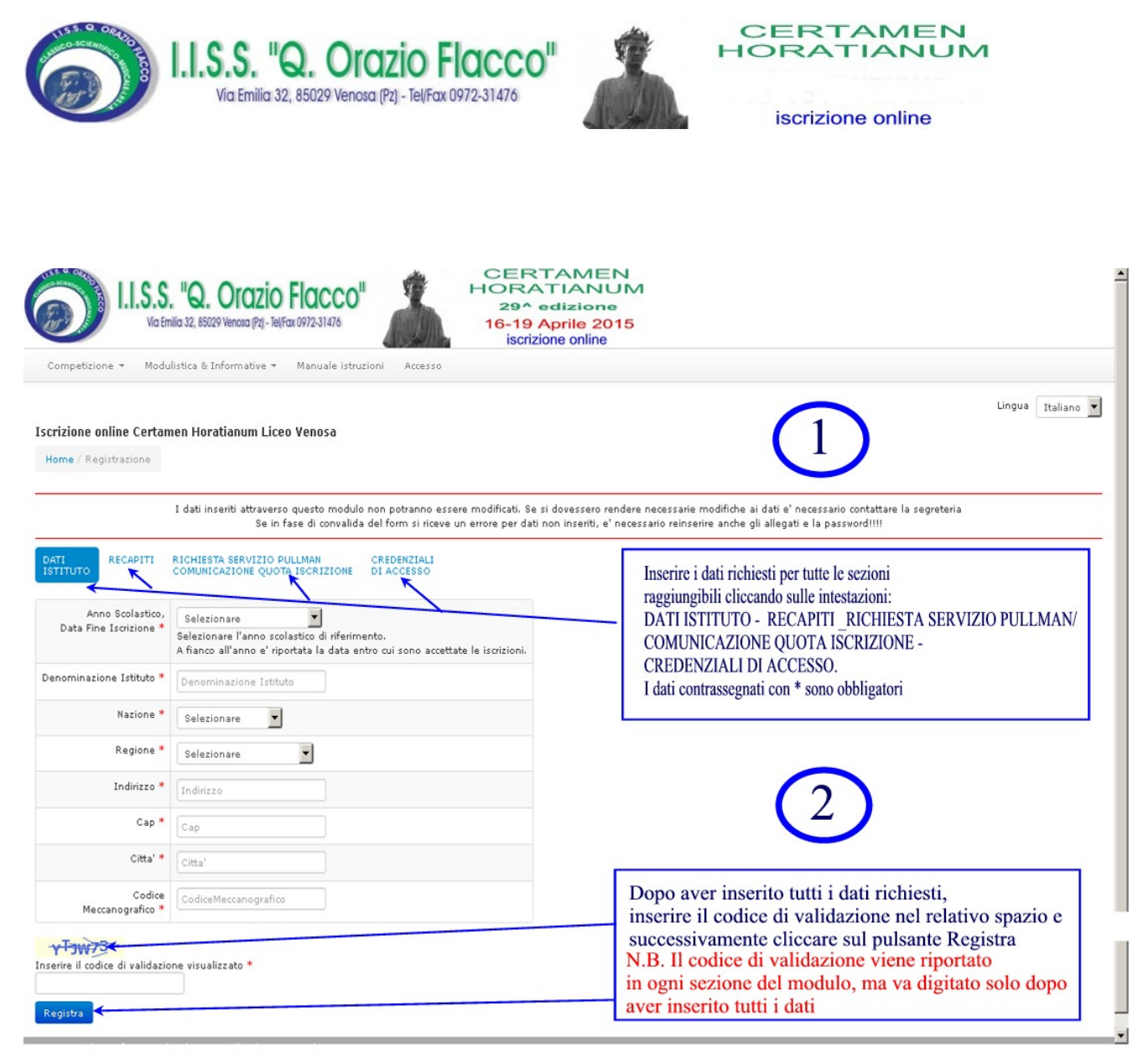

N.B. Dopo aver cliccato sul pulsante Registra, la procedura vi propone la conferma dei dati o l'annullamento. Verificare la correttezza delle voci inserite e cliccare sul pulsante Conferma. (Vedi Punto 3)

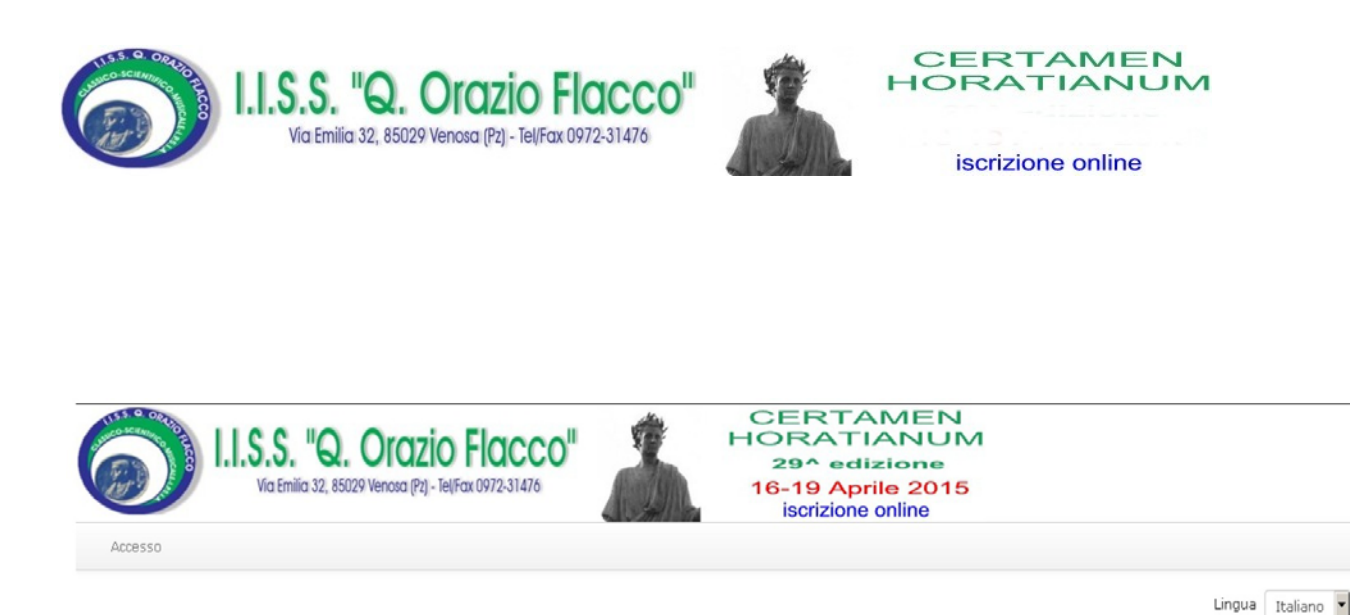

Iscrizione online Certamen Horatianum Liceo Venosa

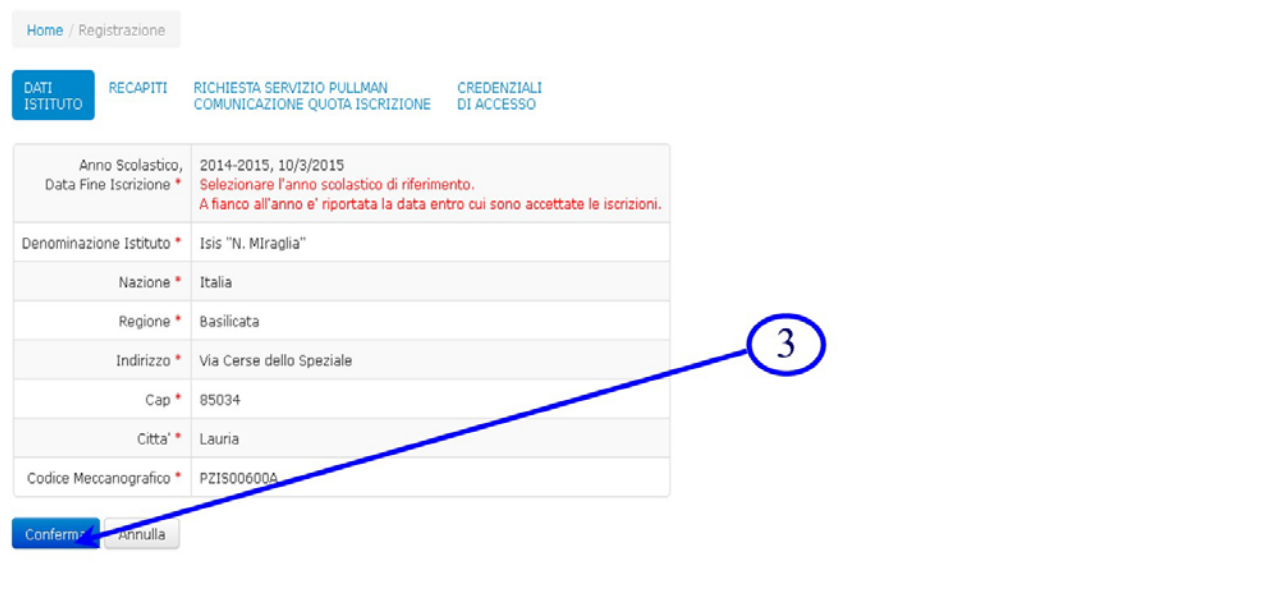

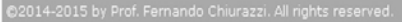

Si tenga presente che se si cerca di concludere la registrazione senza aver introdotto tutti i dati o con dati in formato errato (per esempio 6 caratteri per il codice meccanografico che è di 10 caratteri), il sistema vi suggerirà i campi non inseriti e/o errati, in tale evenienza, **sarà comunque necessario reinserire l' allegato relativo al versamento e la password anche se già inseriti**.

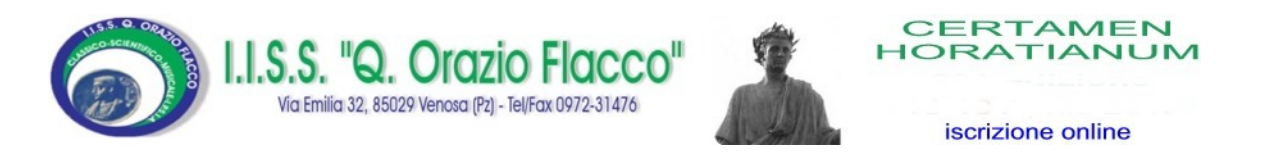

La schermata di fine registrazione vi ricorda che per rendere attivo l'account appena creato è necessario cliccare sul link riportato nell'email inviata al vostro indirizzo di posta elettronica.

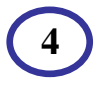

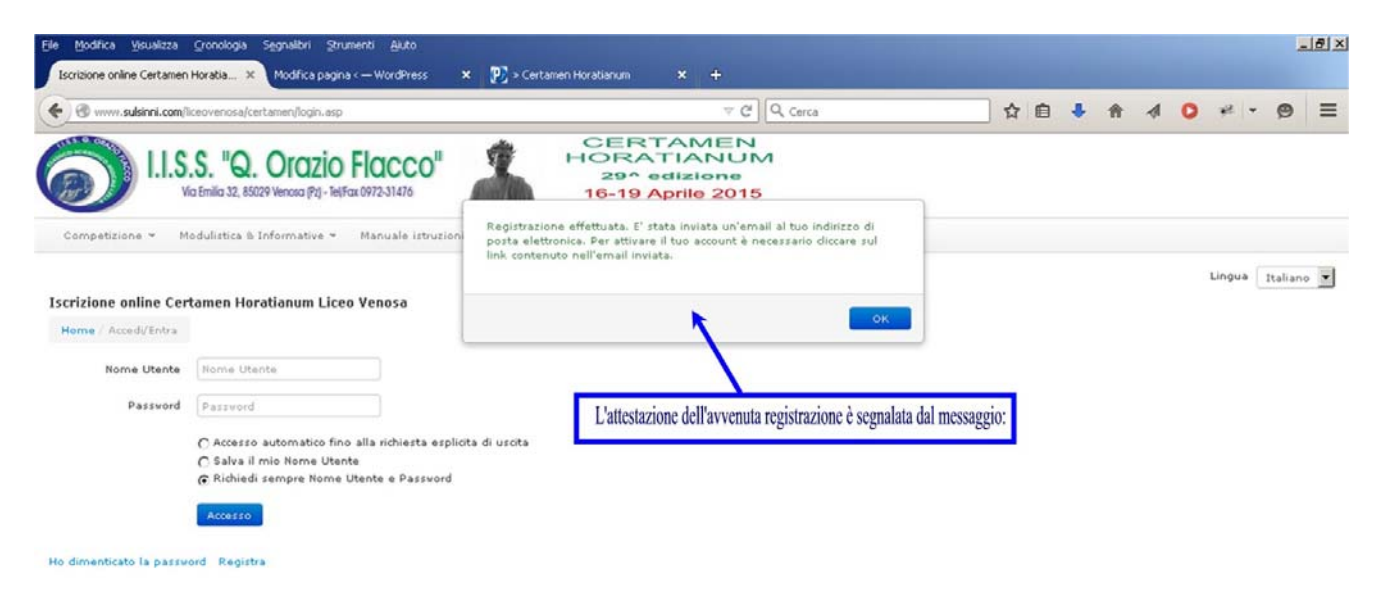

Per concludere la registrazione è necessario aprire la casella di posta elettronica inserita nel campo email del modulo e cliccare sul link indicato. Dopo tale operazione è possibile autenticarsi inserendo le credenziali di accesso e procedere con l'inserimento dei dati riguardanti l'accompagnatore e gli studenti.

Nel momento in cui si effettua la registrazione il sistema memorizza la data e l'ora. In caso di un numero di iscritti in eccedenza rispetto alle strutture di accoglienza, si terrà conto della data e ora di invio delle domande.

Conservare l'email di conferma ricevuta con il riepilogo dei dati richiesti in fase di registrazione.